### **SONY**

Quick **Start** Guide

# VAIO

Please read this manual and Safety Regulations carefully before using the product.

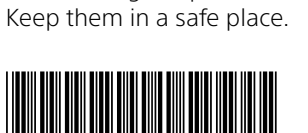

 $4 - 445 - 560 - 1$ 

### Initial Setup

3

Per

Printed in China © 2012 Sony Corporation

### Parts and Controls

Connect AC adapter

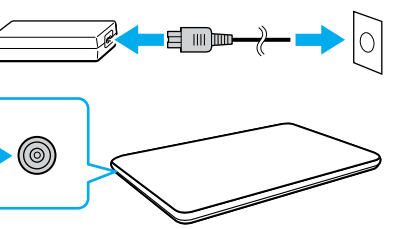

### **Computer Handling**

Do not exert pressure on your computer, especially the LCD/touch screen or the AC adapter cable.

### **HDD Care**

If your computer is equipped with a built-in hard disk drive, avoid moving the computer when it is turned on, is in the process of powering on, or is shutting down.

Be sure to connect the AC adapter to your computer when using it for the first few times to ensure the battery becomes fully charged.

### **Ventilation**

Place your computer on hard surfaces such as a desk or table. Proper air circulation around vents is important to prevent overheating.

1 Check supplied items **2** Install battery pack □ AC adapter □ Power cord □ Battery pack Unlock the battery's **LOCK** switch before installing the battery, and then lock the switch after installing. **Features and specifications may vary and are** subject to change without notice.

5 Connect to the **Internet** 

### **Liquid Damage**

Protect your computer from contact with liquids.

With the battery pack installed on your computer, plug the power cord and the AC adapter into an AC outlet and the computer.

For details on the security key and other settings, refer to the manual of the network device or the information from your Internet service provider.

4-445-560-**11** (1)

Personal Computer E Series SVE111

### **Support websites**

To use **Windows Update**, click the **Search** charm and **Settings** , then search **Windows Update** .

http://esupport.sony.com/US/VAIO (USA) http://www.sony.ca/support/ (Canada: English) http://fr.sony.ca/support (Canada: French) http://esupport.sony.com/LA/VAIO (Latin American area) http://esupport.sony.com/BR/VAIO (Brazil)

Recovery Media are not supplied with your computer. Refer to the supplied **Recovery, Backup and Troubleshooting Guide**  before creating the Recovery Media.

### **8 Use Microsoft account**

7

### Start VAIO Care

Connect to the Internet to automatically activate Windows.

### **Wired connection**

Connect your computer and router with a LAN cable.

### **Wi-Fi® (Wireless LAN) connection**

The startup process will take a few minutes. No action is required until the setup window appears.

 $\Omega$  Headphones jack **Microphone jack**  $\Psi$  USB port (Compliant with the USB 2.0 standard.)

- **1** Open the charms by pointing to the top right corner of the screen, then move the pointer down and click the **Settings** charm.
- **2** Click  $*$  (the network icon).
- **3** Select the desired network (SSID) and click **Connect** .

Sign in to Windows with a Microsoft account so that you can use and download apps from Windows Store.

- **1** Open the charms by pointing to the top right corner of the screen, then move the pointer down and click the **Settings** charm.
- **2** Click **Change PC settings** , **Users**, and **Switch to a Microsoft account** .
- **3** Follow the on-screen instructions.

While the computer is on, press the **ASSIST** button to start **VAIO Care**, then complete the following steps by clicking the items in the right pane.

#### **Use VAIO Update** Click **VAIO Software** .

### **Create your Recovery Media** Click **Advanced Tools** .

 **Register your computer** Click **About your VAIO** .

6 Locate User Guide

An introduction of the **User Guide** is available on your computer. Update to the complete guide online by following the steps below.

- **1** Open the charms by pointing to the top right corner of the screen, then move the pointer down and click the **Search**  charm.
- **2** Click **Apps** and enter "VAIO Manual" in the search box.
- **3** Click **VAIO Manual** in the **Apps** list.

Turn on your

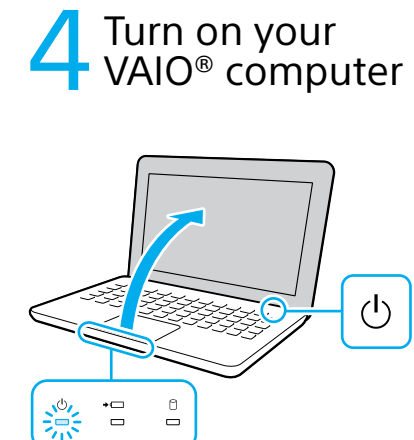

Press and hold down the power button until the power indicator light turns on.

## Care and Handling Tips

**D**

Security slot

Media access indicator "Memory Stick Duo" / **SD** memory card combined slot LAN port

Touch pad

Press the bottom left of the touch pad to click.

**E**

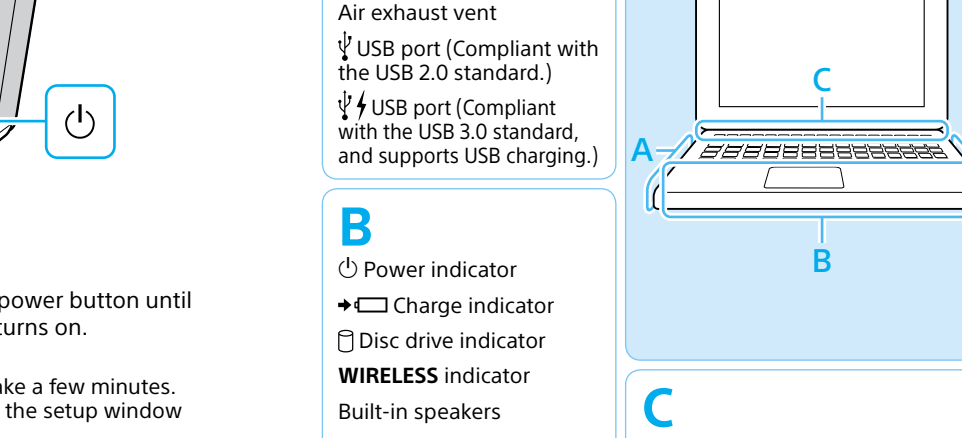

Built-in microphone Built-in camera / indicator

**A**

⊕ **⊕**⊕ DC IN port Monitor port **HDMI** output port

E

D

**ASSIST** button Starts **VAIO Care** while your computer is on -

#### easily tune-up and self support the computer. **WEB** button Launches the web browser - starts Windows, then the web browser when your computer is off.

**VAIO** button Executes the assigned task - pressing and holding down the button enables you to change the task.

(<sup>I</sup>) Power button

### **SONY**

# Guide de Démarrage Rapide

Veuillez lire attentivement ce manuel ainsi que les Réglementations de sécurité avant d'utiliser ce produit. Conservez-les dans un endroit sûr.

### Configuration initiale

# 3 Brancher à l'adaptateur c.a.

### Pièces détachées et contrôles

### **Manipulation de l'ordinateur**

N'exercez pas de pression sur votre ordinateur, en particulier sur l'écran ACL/tactile ou câble de l'adaptateur c.a.

### **Utilisation sécuritaire du disque dur**

Si votre ordinateur est équipé d'un lecteur de disque dur intégré, évitez de déplacer l'ordinateur lorsqu'il est en marche ou en cours de démarrage ou d'arrêt.

#### **Ventilation**

Placez l'ordinateur sur une surface dure comme un bureau ou une table. Une circulation d'air adéquate autour des grilles d'aération permet d'éviter une surchauffe.

### **Dommages causés par les liquides**

Évitez que des liquides entrent en contact avec votre ordinateur.

1 Vérifier les articles fournis 2 Installation<br>2 de la batterie □ Adaptateur c.a. Cordon d'alimentation **□** Batterie Déverrouillez le verrou **LOCK** de la batterie avant d'installer la batterie, puis verrouillez-le après l'installation. Les fonctions et les caractéristiques techniques peuvent varier et sont modifiables sans préavis. Connexion à Internet

Une fois la batterie installée dans votre ordinateur, branchez le cordon d'alimentation et l'adaptateur c.a. dans une prise c.a. et l'ordinateur.

Pour obtenir de plus amples renseignements sur le code de sécurité et autres paramètres, reportez-vous au manuel du périphérique réseau ou aux renseignements fournis par votre fournisseur de services Internet.

# 6 Repérez le Guide

8 Utilisez votre<br>8 compte Microsoft Ouvrez une session Windows avec un compte Microsoft afin de pouvoir utiliser et télécharger des applications depuis Windows Store.

Durant vos premières utilisations, assurez-vous que l'adaptateur c.a. est branché à votre ordinateur de manière à garantir que la batterie se charge complètement.

Ordinateur personnel Série E SVE111

### **Site web de support**

Afin d'utiliser **Windows Update**, cliquez sur l'icône **Rechercher** et **Paramètres** , puis rechercher **Windows Update** .

> http://esupport.sony.com/US/VAIO (États-Unis) http://www.sony.ca/support/ (Canada : Anglais) http://fr.sony.ca/support (Canada : Français) http://esupport.sony.com/LA/VAIO (Amérique latine) http://esupport.sony.com/BR/VAIO (Brésil)

Aucun Média de Réinstallation n'est fourni avec cet ordinateur. Reportez-vous au **Guide de réinstallation, sauvegarde et dépannage** avant de créer un Média de Réinstallation.

5

### 7 Démarrer VAIO Care

Connectez-vous à Internet afin d'activer automatiquement Windows.

### **Connexion câblée**

Connectez votre ordinateur et routeur avec un câble de réseau local.

### **Connexion Wi-FiMD (Réseau local sans fil)**

Le processus de démarrage demandera quelques minutes. Aucune action n'est nécessaire jusqu'à ce que la fenêtre d'installation s'affiche.

- **1** Ouvrez les icônes en pointant dans le coin supérieur droit de l'écran, puis déplacez le pointeur vers le bas et cliquez sur l'icône **Paramètres**.
- **2** Cliquez sur \* (icône du réseau).
- **3** Sélectionnez le réseau désiré (SSID) et cliquez sur **Connecter** .
- **1** Ouvrez les icônes en pointant dans le coin supérieur droit de l'écran, puis déplacez le pointeur vers le bas et cliquez sur l'icône **Paramètres**.
- **2** Cliquez sur **Modifier les paramètres du PC** , **Utilisateurs** et **Passer à un compte Microsoft** .
- **3** Suivez les instructions affichées à l'écran.

Pendant que l'ordinateur est sous tension, appuyez sur le bouton **ASSIST** pour lancer **VAIO Care**, puis effectuez les étapes suivantes en cliquant sur les éléments qui se trouvent dans le panneau de droite.

**VAIO** 

#### **Utiliser VAIO Update** Cliquez sur **Logiciels VAIO** .

### **Créer un Média de Réinstallation** Cliquez sur **Outils avancés** .

### **Enregistrement de votre ordinateur** Cliquez sur **À propos de votre VAIO** .

# **4** Mettez en marche<br>votre ordinateur VAIO<sup>MD</sup>

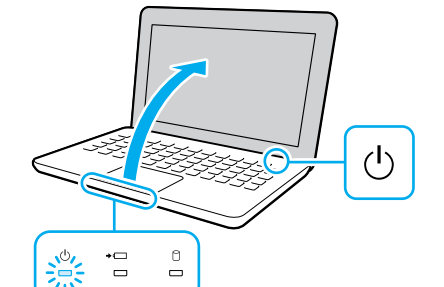

Une introduction au **Guide de l'utilisateur** est disponible sur votre ordinateur. Faites une mise à jour complète du guide en ligne en suivant les étapes ci-dessous.

- **1** Ouvrez les icônes en pointant dans le coin supérieur droit de l'écran, puis déplacez le pointeur vers le bas et cliquez sur l'icône **Rechercher** .
- **2** Cliquer sur **Applications** et saisir « Manuel VAIO » dans le champ de recherche.
- **3** Cliquer sur **Manuel VAIO** dans la liste **Applications** .

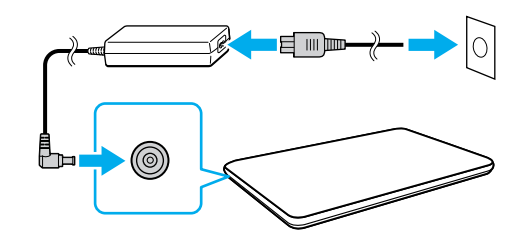

Appuyez sur le bouton d'alimentation et maintenez-le enfoncé jusqu'à ce que le témoin d'alimentation s'allume.

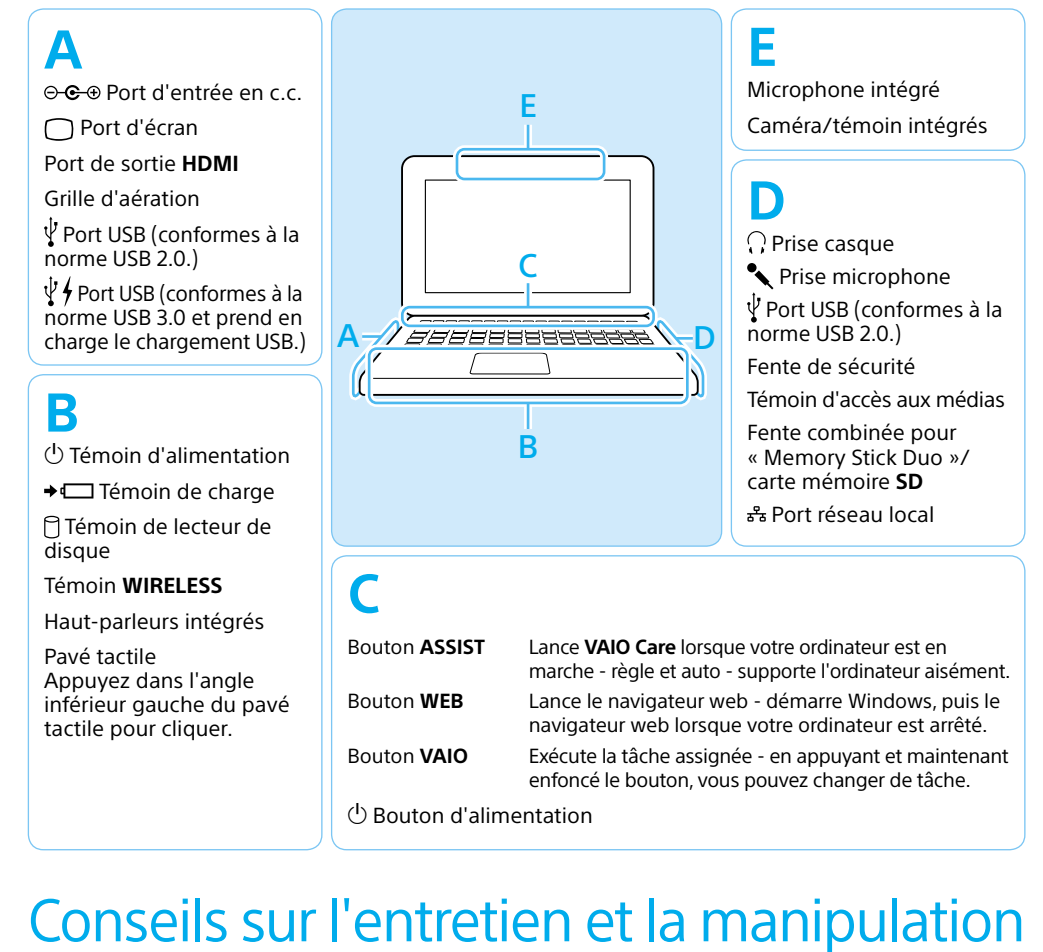

#### $(1)$  Bouton d'alimentation